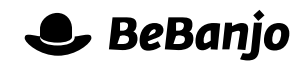

# Release note

## Publication and Notification user interface

#### **Release date: 10 June 2015**

The Movida user interface is designed to provide you with a calm, considered, and above all understandable place to work. We aim to protect you from the complexities of the video-ondemand services that lurk beneath the surface of Movida

With this change we decided to release the **[kraken](http://en.wikipedia.org/wiki/Kraken)** (well, one of the smaller ones…) and make some of that complexity accessible to us mere mortals.

This note describes what has changed in full, and as usual you can contact **[support](mailto:support@bebanjo.com?subject=Release%20note)** or your technical account manager for further clarification.

#### **BeBanjo reference(s)**

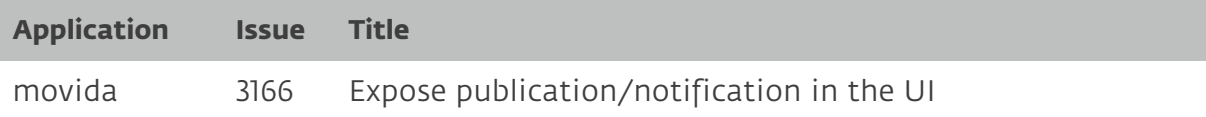

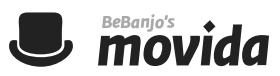

### **Publication History**

In the Schedule page the Publication status pop-up for a Schedule Entry shows a summary of its latest Publication (and Notification, if that feature is enabled), it now includes a **History** button that leads to the new **Publication History** page:

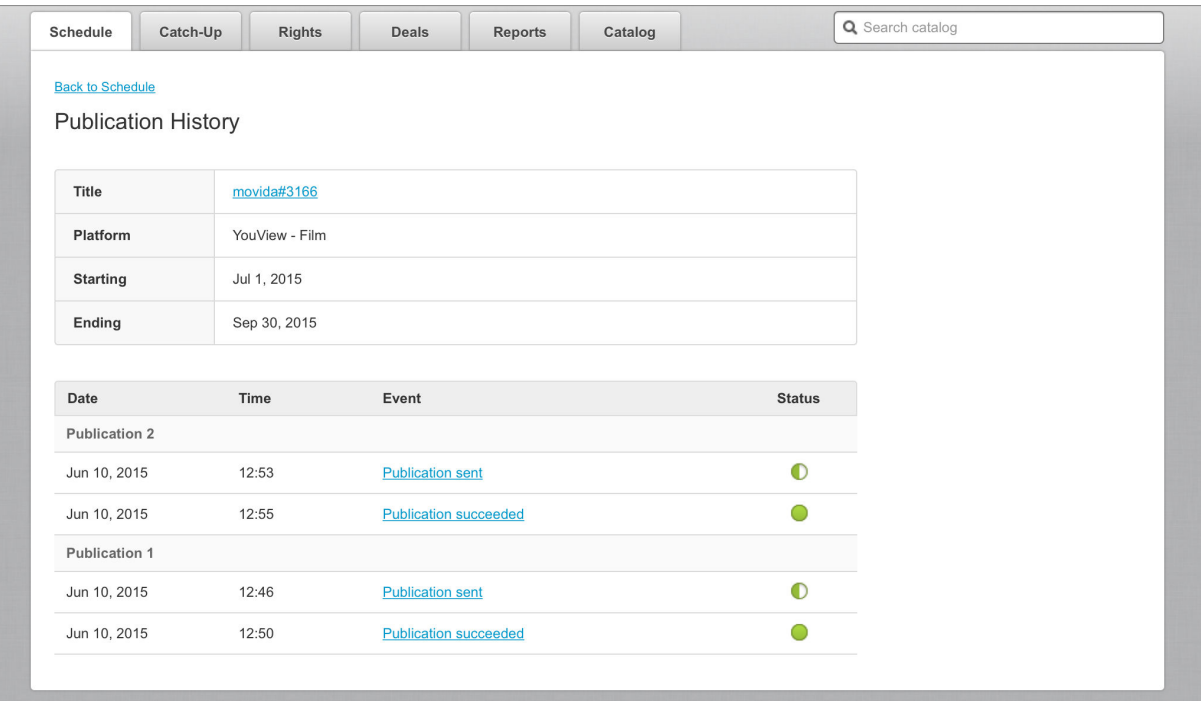

The most recent Publication is shown at the top of the list and for each Publication its **events** are shown in chronological order. In the example above the Notification feature is enabled for the platform so there's a **Publication sent** and a **Publication succeeded** event for each Publication.

If you click an event you'll see either the payload sent by Movida to the platform, or the payload received from the platform (if the Notification feature is enabled). Here's an example of a Publication sent event:

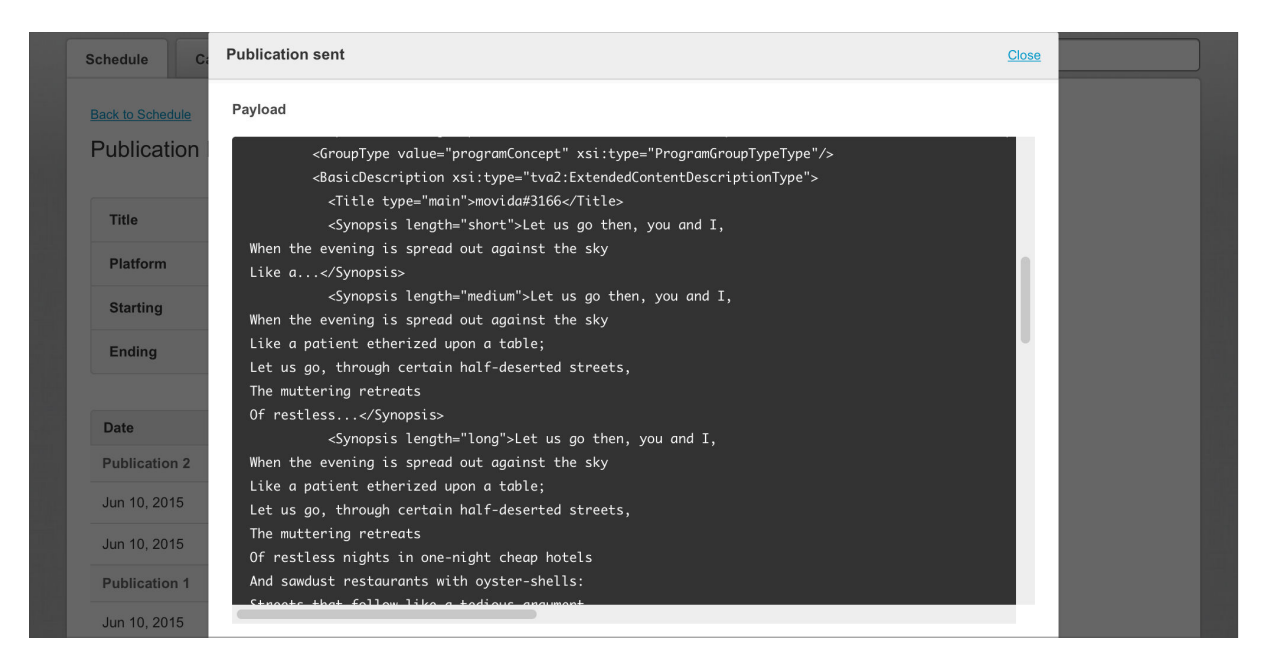

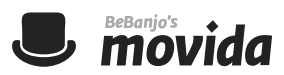

For each Publication you might also see a **Publication failed** (hopefully not very often!) or **Platform response** message and Movida will only show a maximum of twenty Platform response and Publication succeeded events (some platforms are very chatty indeed!).

Along with the details of the Payload the Publication sent event also includes messages logged when delivering the Payload. Here's an example:

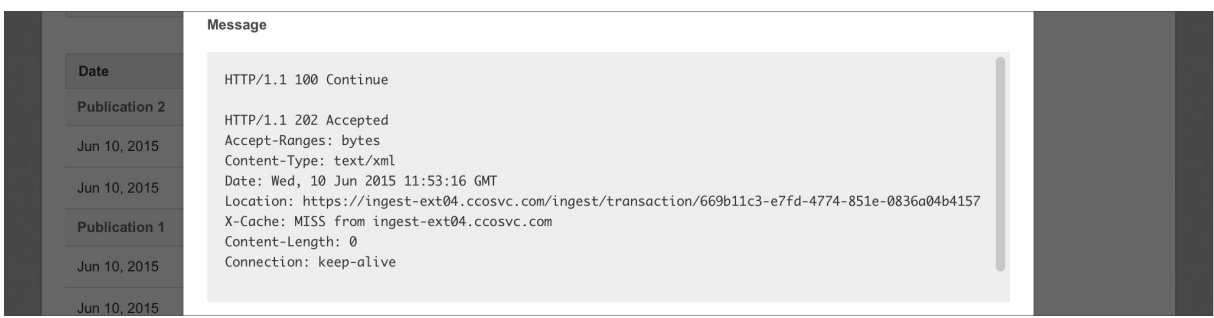

And, there's one more thing! If you have the Adobe Flash Player browser plug-in installed

you'll see a **copy** link for the Payload and Message sections of each event.

Unsurprisingly, clicking that link will copy the Payload or Message to the clipboard so you can paste it into another application window (e.g. an email message) *Nifty!*

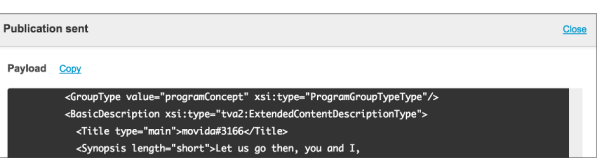